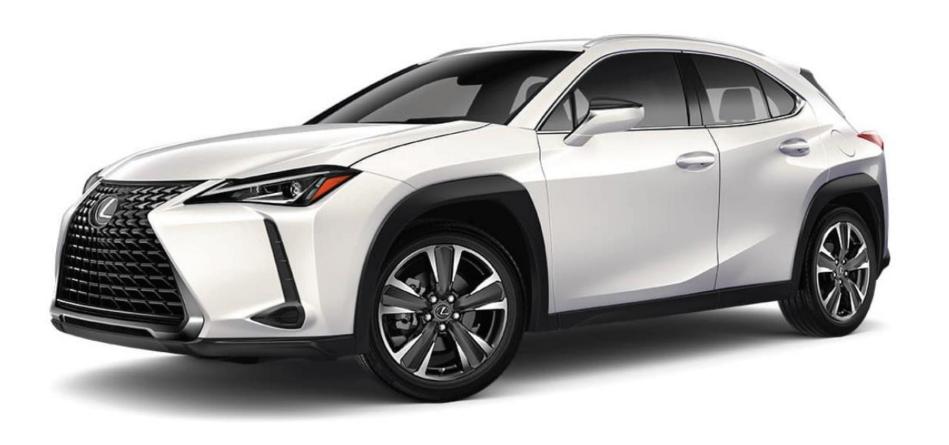

SERVICEVIEW™ HQ & AREA QUICK REFERENCE GUIDE

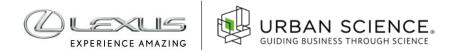

## Introduction

This document was designed to highlight the various functions, features and advantages of the new Lexus ServiceView $^{\text{TM}}$  system, one of the most powerful performance benchmarking and opportunity targeting tools available in the industry.

With ServiceView™, you can compare service performance, assess operational strengths and weaknesses, drive competitiveness and create effective aftersales marketing campaigns — in the fast lane.

| Introduction           | 2   |
|------------------------|-----|
| 1. Getting Started.    | 3   |
| 1.1 Connecting         | 3   |
| 2. Icons and Filtering | 4   |
| 3. Menu Navigation     | 5   |
| 4. Overview6           | ô   |
| 5. Field View1         | 0   |
| 6. Dealer View         | 12  |
| 7. Cards               | 14  |
| 7.1 Cards              | 16  |
| 8. Mapping             | 18  |
| 9. Generating Lists    | .20 |

## 1. Getting Started

## 1.1 | Connecting

To access the application, go to: <a href="https://serviceview.na.urbansciencesolutions.com/home/lexus">https://serviceview.na.urbansciencesolutions.com/home/lexus</a>

- Enter your Toyota Workday ID credentials and click "LOG IN"
- You will be taken to the ServiceView application

For technical questions, email LexusServiceViewSupport@urbanscience.com

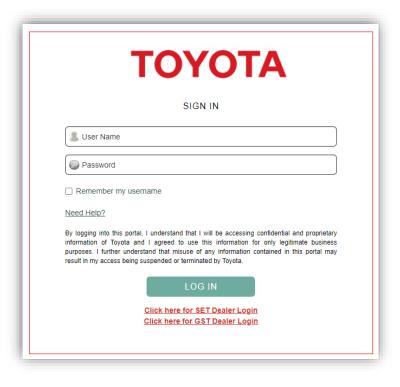

# 2. Icons and Filtering

- 1 Menu
  - Navigate to any section of ServiceView
- Filter
  Expands and collapses the sidebar used to select filter criteria for viewing data
- Search
  Quickly search for specific dealers by typing in dealer code, dealer name or city
- Expand
  Select the Expand icon to traverse to specific geography or dealer
- Data Source
  Open the Data Source icon to see information on when the data was last updated for each source listed

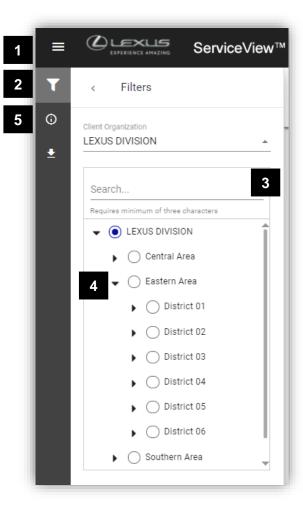

## 3. Menu Navigation

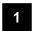

### 1. Overview

- Dashboard Highlights the most important Key Performance Indicators (KPIs)
- Opportunity Displays the KPIs/Metrics with the largest opportunity for improvement

2

### 2. Module

- Retention Module Provides a holistic view of service performance to enhance customer satisfaction and long-term loyalty
- Repair Order Module Provides an understanding of service department operations to find opportunity for additional revenue
- Recalls and Service Campaigns Enables the ability to track, capture, and maximize recalls and service campaign opportunities still on the road and drive them into their service lanes
- Mapping Enables the ability to visualize geography, identify opportunity and evaluate Performance
- Customer List Enables enhanced customer targeting to act on your opportunity
- Document Manager A repository for additional reports and documents

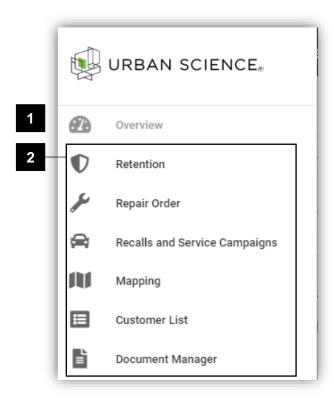

Menu Navigation

## 4. Overview

### **Dashboard**

Consolidates the Key Performance Indicators (KPIs) for measuring service performance.

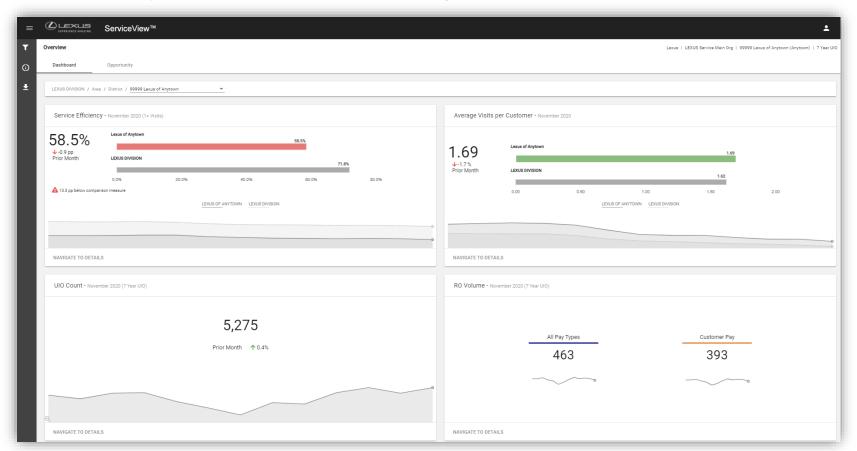

**SERVICE**VIEW<sup>TM</sup>

Overview

## 4. Overview

## **Opportunity**

Consolidates top areas of opportunity with specific areas of focus unique to each Dealer.

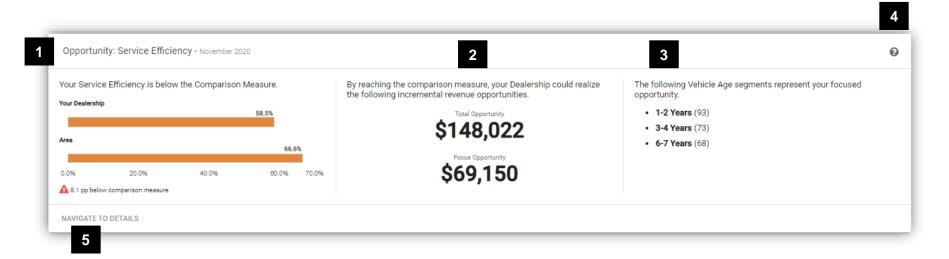

#### 4. OVERVIEW

1

### **KPI Measurement**

Indicates the KPI/Metrics where an opportunity exists

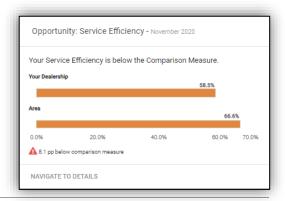

2

### **Revenue Opportunity**

Displays the potential revenue opportunity the Dealership can realize by performing at the comparison measure

- a. Total Opportunity: represents the potential total revenue if the Dealer were to perform at the benchmark
- Focus Opportunity: represents the potential revenue if the Dealer were to focus on top components listed in the Opportunity Breakdown

By reaching the comparison measure, your Dealership could realize the following incremental revenue opportunities.

Total Opportunity
\$148,022

Focus Opportunity
\$69,150

3

## **Opportunity Breakdown**

Provides a focus on which components are impacting performance. Serves as a thought-starter to create a dealer's action plan to improve performance

The following Vehicle Age segments represent your focused opportunity.

• 1-2 Years (93)

• 3-4 Years (73)

• 6-7 Years (68)

**SERVICE**VIEW<sup>TM</sup>

Overview

#### 4. OVERVIEW

4

### Help

Provides the user an explanation of opportunity card features

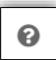

5

## **Navigate To Details**

Links directly to the exhibits for more in–depth analysis

NAVIGATE TO DETAILS

## 5. Field View

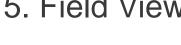

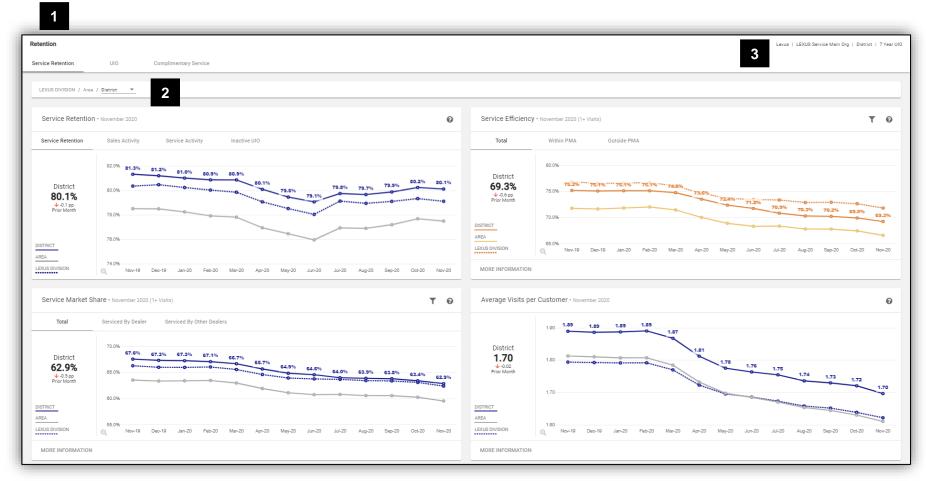

**SERVICE**VIEW<sup>TM</sup>

#### 5. FIELD VIEW

Name of current module being viewed. Below it are tabs to navigate between different metric pages

Retention

Service Retention

UIO Complimentary Service

Displays the current geography level being viewed. Can be used to navigate to different geography levels

LEXUS DIVISION / Area / District ▼

Displays basic filter information such as current time period and vehicle analysis set

Lexus | LEXUS Service Main Org | District | 7 Year UIO

## 6. Dealer View

Metrics are grouped together by their respective Module. Modules are then broken down into specific metric areas.

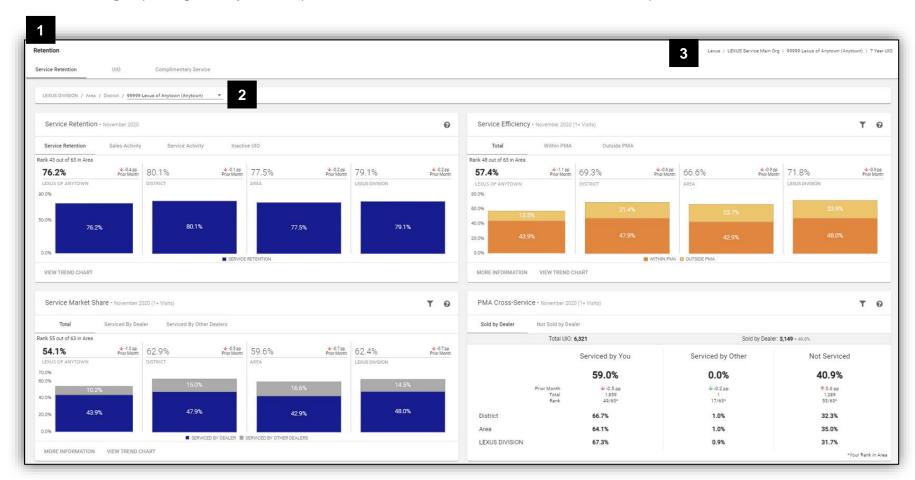

 $\textbf{SERVICE} \lor \textbf{IEW}^{\text{TM}}$ 

**Dealer View** 

#### 6. DEALER VIEW

Name of current module being viewed. Below it are tabs to navigate between different metric pages

Retention

Service Retention UIO Complimentary Service

Displays geographic information/breadcrumb of the dealer currently being viewed

LEXUS DIVISION / Area / District / 99999 Lexus of Anytown (Anytown)

Displays basic filter information such as current time period and vehicle analysis set

Lexus | LEXUS Service Main Org | 99999 Lexus of Anytown (Anytown) | 7 Year UIO

## 7. Cards

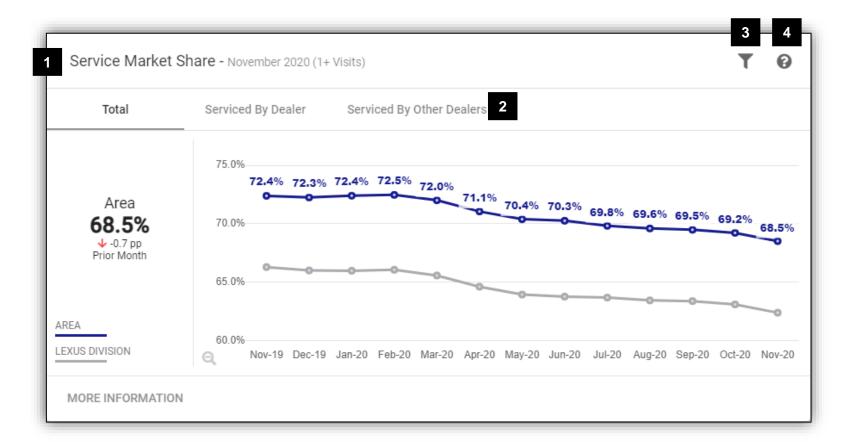

**SERVICE**VIEW<sup>TM</sup>

#### 7. CARDS

Metric Title
If filter has been applied, description is displayed in parenthesis

Display Tabs
Displays different views of the current metric

Total Serviced By Dealer Serviced By Other Dealers

Filters different subsets of the current metric

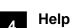

Provides an explanation of the metric in the card

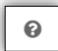

#### 7. CARDS

1 T Retention Field Analysis - November 2020 (1+ Visits) 2 5 Performance Service Efficiency Service Retention Service Market Share Visits Service Market Service Market Service Efficiency Code Dealer UIO Service Market Share Share by Other Average Visits 1 Visit % 2 Visits % 3+ Visits % Share by Dealer Dealer Dealer 1 6,078 72.0% ↓ 54.1% 17.9% 66.8% 🕹 1.73 🔸 53.0% 29.9% 17.1% Dealer 2 5,303 74.5% 🕹 61.5% 13.0% 91.4% 🕹 1.74 🔸 52.5% 29.7% 17.8% Dealer 3 5,835 71.9% 🗸 60.2% 11.8% 84.7% 🔸 1.70 🔸 54.7% 28.6% 16.7% 44444 Dealer 4 5,040 68.9% 🕹 50.7% 18.2% 67.5% 🕹 1.66 🕹 55.5% 29.7% 14.8% 5,059 68.2% 🕹 57.8% 10.4% 89.3% 🕹 1.56 🕹 60.6% 27.4% 12.0% 4,298 70.7% 🕹 63.4% 7.3% 80.3% 🕹 1.67 -55.5% 28.6% 15.9% 66666 Dealer 6 6,149 73.1% 🗸 61.2% 11.8% 90.1% 🕹 1.72 🔸 52.5% 30.8% 16.7% 88888 Dealer 8 4,133 65.0% 🗸 54.6% 10.3% 72.8% ↑ 1.52 -64.6% 24.3% 11.1% 9999 District 41,895 70.8% 🕹 58.0% 12.8% 80.6% 🕹 1.68 🔱 55.5% 28.9% 15.6% 223,024 68.5% 🕹 55.3% 13.3% 79.4% 🕹 1.66 🔱 56.5% 28.3% 15.3% 99 Area 6 LEXUS DIVISION LEXUS DIVISION 1,863,918 58.7% 27.2% 14.1% 62.4% 🕹 48.0% 14.5% 71.8% 🕹 1.62 🔸

 $\textbf{SERVICE} \lor \textbf{IEW}^{\text{\tiny TM}}$ 

#### 7. CARDS

Metric Title
If filter has been applied, description is displayed in parenthesis

Retention Field Analysis - November 2020 (1+ Visits)

Metric Tabs
Switches between different data tables associated with the current metric

Performance Service Market Share Service Efficiency Visits Service Retention

Filter Icon
Filters different subsets of the current metric

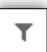

Export to Excel

Export to an Excel spreadsheet for external use

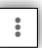

**Column Headers**Sortable data columns

Average Visits 1 Visit % 2 Visits % 3+ Visits %

Rows
Data rows, includes hyperlinks to navigate directly to selected geography level

77777 Dealer 7
88888 Dealer 8
9999 District
99 Area
LEXUS DIVISION LEXUS DIVISION

**SERVICE**VIEW<sup>TM</sup>

Cards

# 8. Mapping

An easy and intuitive way to visualize opportunity and evaluate performance at different geography levels. View and switch between multiple metrics based on the latest data for a quick and comprehensive visualization that drives informed, empowered and effective decision making.

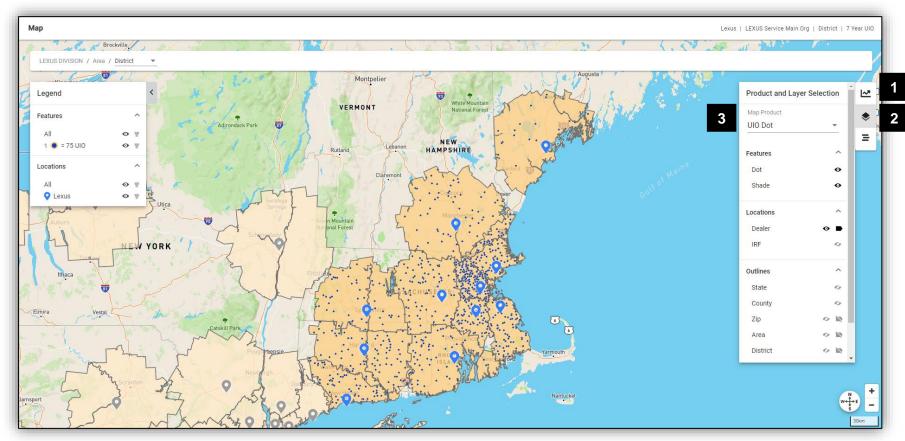

SERVICEVIEW™ Mapping

#### 8. MAPPING

1

### Information

Displays metrics based on the Map Product selected.

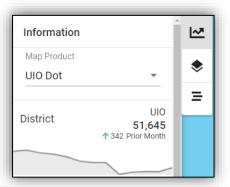

2

## **Product and Layer Selection**

Switch between different map products and adjust map layers.

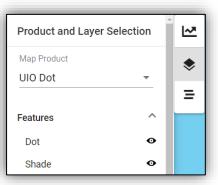

3

## **Map Product**

Click on the drop-down menu to view different map products.

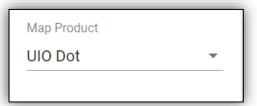

## 9. Generating Lists

Multi-step wizard to guide users in the creation of Customer or Independent Repair Facilities' marketing lists.

**Select List** 

The user can select a dealer and a predefined list to create.

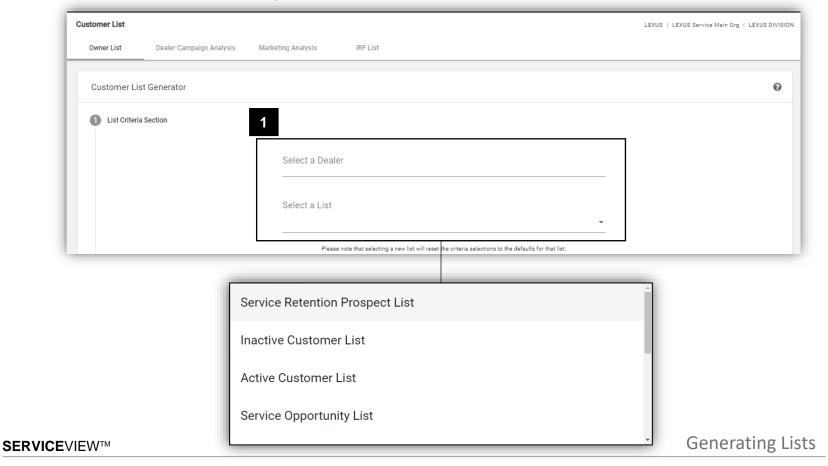

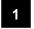

## **Additional Filter Options**

The Filter criteria has been pre-populated for the selected list.

The user may change these options as they wish to further customize.

Next

Once user has selected a list, the user may continue to the next selection.

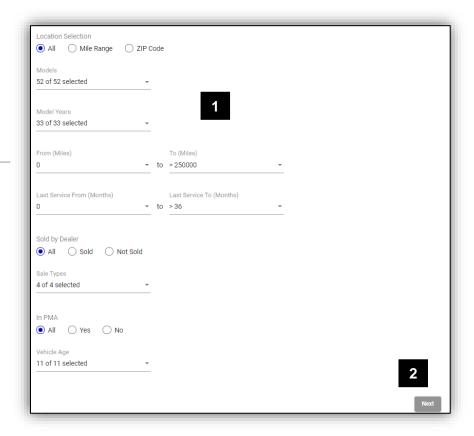

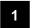

#### **Preview Section**

The user is presented with a preview of the contents of the list with list selection results:

- Number of customers with contacts available
- Number of customers without contacts available

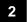

### **Next**

If the user is happy with the preview, they may continue to the next section.

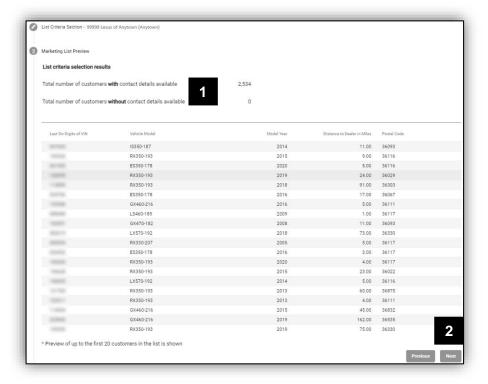

1

## **Usage Agreement**

The user must read usage agreement and click on Agree to continue.

<sub>2</sub> Next

Once user has read and accepted the agreement, the user can continue to the next section.

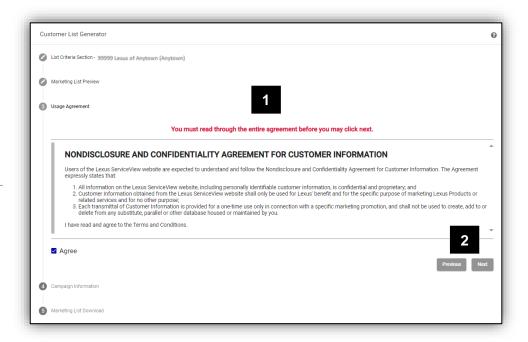

1

### **Tracking Campaigns**

The user can toggle the button to the left to disable tracking of the current campaign that they are pulling. By default, the toggle will be set to track the campaign.

2 Campaign Information

If the user chooses to track the campaign, they can fill out the campaign information, including its name, when they would like to start tracking, and when tracking should end. The user is also able to put in the campaign's description for future reference.

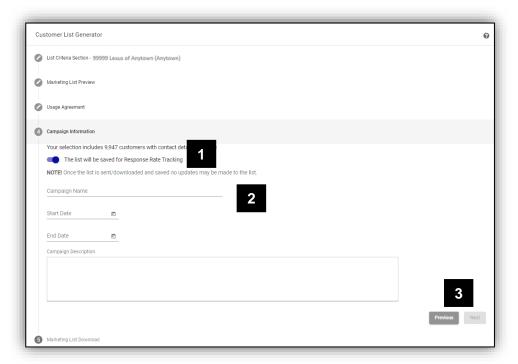

3 Next

Once user has filled out the campaign information, or has disabled tracking, the user can continue to the next section.

### **Download or Send**

The user has the option to download the list or send to Marketing Agency.

**Previous** 

The user has the ability to go back to previous section.

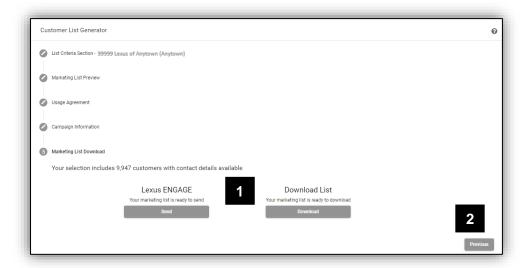

QUICK REFERENCE GUIDE